# ERRATA Nº 001 AO EDITAL DO PROCESSO SELETIVO PARA BOLSAS DE ESTUDOS NAS COMUNIDADES DO PROJETO CANDONGA - ENSINO SUPERIOR: BACHARELADO E LICENCIATURA 2º SEMESTRE 2023 – Nº 2023/1

A Samarco, torna público para conhecimento dos(as) interessados(as) que fica retificado os seguintes trechos do Edital em questão para os(as) candidatos(as) classificados para a etapa de Prova do Processo Seletivo, que não conseguiram acessar a prova da Universidade UNA no dia 01/07/2023:

# $\triangleright$  No item 6. DAS PROVAS DO PROCESSO SELETIVO, no subitem 6.1.

Onde se lê:

### 6. DAS PROVAS DO PROCESSO SELETIVO

6.1 As provas referentes ao processo seletivo serão aplicadas conforme critérios e orientações definidos pelas Universidades.

### Universidade UNA:

o Prova: Período: 01/07/2023 - 14h00min às 18h00min Local: https://www.una.br/vestibular-empresas/

Leia-se:

#### 6. DAS PROVAS DO PROCESSO SELETIVO

6.1 As provas referentes ao processo seletivo serão aplicadas conforme critérios e orientações definidos pelas Universidades.

#### Universidade UNA:

o Prova: Período: 01/07/2023 - 14h00min às 18h00min Local: https://www.una.br/vestibular-empresas/

# $\circ$  Prova de retificação para inscritos que passaram por instabilidade na plataforma da instituição para iniciar a prova:

Período: 08/07/2023 - 14h00min às 18h00min

Local: Endereço/link de acesso enviado individualmente aos/as candidatos(as) que não conseguiram iniciar a prova online no dia 01/07/2023 em decorrência da instabilidade da plataforma da instituição.

### $\triangleright$  No item ANEXO I. CRONOGRAMA, no subitem 3.

Onde se lê:

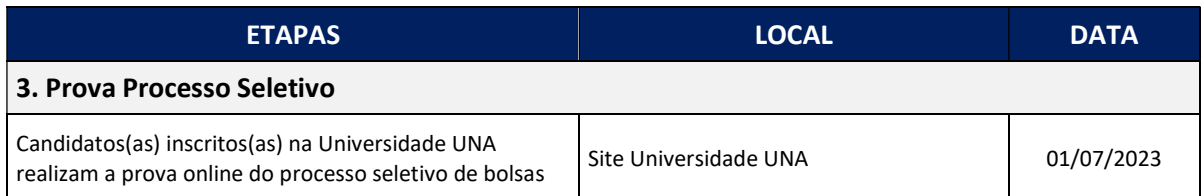

Leia-se:

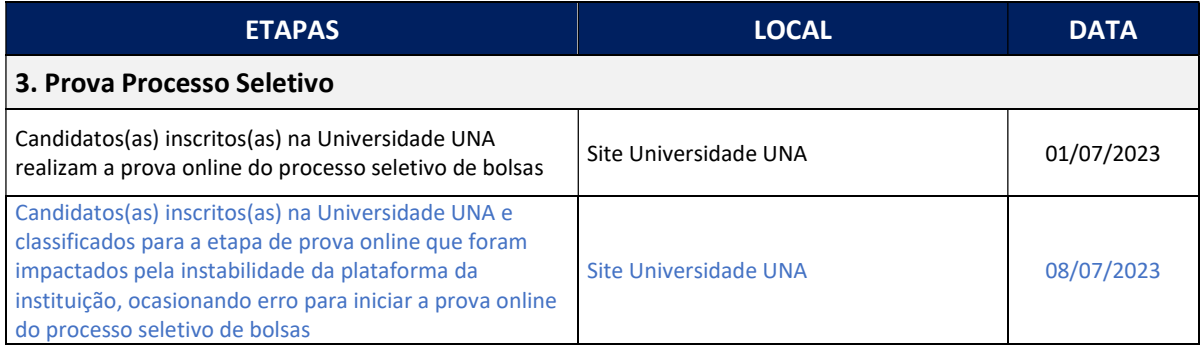

# No item ANEXO III. REALIZAÇÃO DA PROVA, no item 1. REALIZAÇÃO DA PROVA ONLINE – UNIVERSIDADE UNA:

#### Onde se lê:

Para a realização da prova online o(a) candidato(a) deverá previamente realizar configurações sistêmicas e respeitar as orientações a seguir:

- Garanta que está utilizando os navegadores recomendados: Internet Explorer 10 ou superior, Mozilla Firefox 20+ e Google Chrome 20+.
- Garanta que seu dispositivo (computador, celular ou tablet) possui uma câmera frontal funcional.
- Assegure que nenhum outro programa, aplicativo e/ou guia do navegador está utilizando a câmera do seu dispositivo.
- Feche todos os demais programas/aplicativos.
- Feche todas as abas de navegação abertas no seu dispositivo.
- Você deverá permanecer somente com o link de prova aberto.
- Verifique se o antivírus não está travando o uso da câmera no seu dispositivo.
- Caso você esteja utilizando um dispositivo com o sistema operacional Android ou IOS, verifique se as configurações de privacidade da câmera estão liberadas. Utilize o passo a passo a seguir para essa verificação: https://support.google.com/chrome/answer/2693767?co=GENIE.Platform%3DAndr oid&hl=pt-BR
- Desabilite o modo "dark" de navegação do seu dispositivo.
- Tente reinicializar seu dispositivo e acessar a prova novamente.
- Caso a câmera não funcione com as instruções acima, utilize um outro navegador ou

dispositivo se possível. Lembre-se de encerrar o seu acesso antes de iniciar a tentativa de um novo.

- O tempo de prova começa a ser contado a partir do momento que o(a) candidato(a) clica na prova.
- Cada candidato(a) terá apenas uma chance de realizar a prova.
- Leia com atenção a proposta, antes de redigir a redação.

 Você terá 1h30min para realizar a Redação. Atenção ao tempo indicado no relógio de tempo, no alto da página. Ele ficará vermelho quando faltarem 9 minutos para terminar (10% do tempo restante). Quando finalizar a Redação clique em "Enviar Resposta".

É de responsabilidade do (a) candidato(a)(a) a finalização e envio da Redação.

### Leia-se:

Para a realização da prova online o(a) candidato(a) deverá previamente realizar configurações sistêmicas e respeitar as orientações a seguir:

- Garanta que está utilizando os navegadores recomendados: Internet Explorer 10 ou superior, Mozilla Firefox 20+ e Google Chrome 20+.
- Garanta que seu dispositivo (computador, celular ou tablet) possui uma câmera frontal funcional.
- Assegure que nenhum outro programa, aplicativo e/ou guia do navegador está utilizando a câmera do seu dispositivo.
- Feche todos os demais programas/aplicativos.
- Feche todas as abas de navegação abertas no seu dispositivo.
- Você deverá permanecer somente com o link de prova aberto.
- Verifique se o antivírus não está travando o uso da câmera no seu dispositivo.
- Caso você esteja utilizando um dispositivo com o sistema operacional Android ou IOS, verifique se as configurações de privacidade da câmera estão liberadas. Utilize o passo a passo a seguir para essa verificação: https://support.google.com/chrome/answer/2693767?co=GENIE.Platform%3DAndr oid&hl=pt-BR
- Desabilite o modo "dark" de navegação do seu dispositivo.
- Tente reinicializar seu dispositivo e acessar a prova novamente.
- Caso a câmera não funcione com as instruções acima, utilize um outro navegador ou dispositivo se possível. Lembre-se de encerrar o seu acesso antes de iniciar a tentativa de um novo.
- O tempo de prova começa a ser contado a partir do momento que o(a) candidato(a) clica na prova.
- Cada candidato(a) terá apenas uma chance de realizar a prova.
- Leia com atenção a proposta, antes de redigir a redação.

 Você terá 1h30min para realizar a Redação. Atenção ao tempo indicado no relógio de tempo, no alto da página. Ele ficará vermelho quando faltarem 9 minutos para terminar (10% do tempo restante). Quando finalizar a Redação clique em "Enviar Resposta".

- É de responsabilidade do (a) candidato(a) a finalização e envio da Redação.
- Candidatos(as) não conseguirão acessar e/ou iniciar a prova na plataforma após o período de tolerância de 50 minutos, ou seja, após as 14h50min00s.
- O sistema fechará automaticamente no período limite de realização e encerrará a prova online.